## **INFORMATION SUR LES QUIZ**

- **Pourquoi?** Afin de permettre une évaluation sur une large plage de connaissances. Ils permettent de couvrir davantage de sujets que les examens.
- **Formule** Les quiz sont de courts questionnaires à choix multiples (a, b, c, d, e) comportant 5 questions pour lesquelles 5 réponses sont proposées. Les quiz sont très faciles mais dès qu'une réponse est fausse, vous obtenez 0, même si certaines des réponses sont correctes.
- **Essais ou auto-**Vous disposez de deux essais (Évaluations formatives auto-évaluations) avant de **évaluations** passer au quiz (Évaluation sommative – Quiz). Le format des auto-évaluations est identique à celui des Quiz en ligne ce qui vous permet de vous familiariser avec le genre de questions posées lors des évaluations sommatives, avec une durée identique à ces derniers.

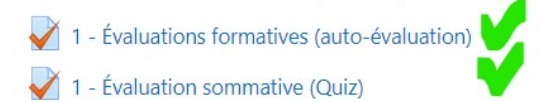

Exemple tiré du Module 1

**Date** Les questions de quiz **ne sont PAS disponibles pendant toute la session**. Il faut faire les quiz dans le délai inscrit sur le site Moodle.

**Durée 10 minutes** au total ou environ **2 minutes par question**. **Évaluation** Les quiz sont évalués sur 5. La somme des notes obtenues pour tous les quiz est ramenée à une pondération globale indiquée dans le plan de cours à la fin de la session.

1 - Évaluations formatives (auto-évaluation)

Tentatives autorisées : 2 Ce test a été fermé le dimanche, 16 janvier 2022, 23:59 Temps disponible : 10 min Méthode d'évaluation : Note la plus haute

1 - Évaluation sommative (Quiz)

Ce test est l'évaluation sommative officielle et DÉFINITIVE du thème évalué. Une fois ce test rempli il ne sera PLUS POSSIBLE d'avoir d'autres essais pour ce thème. Bonne chance!

> Tentatives autorisées : 1 Ce test a été fermé le dimanche, 16 janvier 2022, 23:59 Temps disponible : 10 min

Exemple d'écran évaluation formative et évaluation sommative du Module 1 avec tentatives autorisées, dates de fermeture et durée

**Conseils** Avant de tenter le quiz, faites les deux essais d'évaluation formative. Avant ces deux essais assurez-vous d'avoir étudié les présentations PDF (les vidéos, au besoin) et la documentation obligatoire correspondante. Ayez ouverts les fichiers PDF requis sur votre ordinateur pour valider votre raisonnement. Assurez-vous de la fiabilité du lien internet dont vous disposez.

**Thème vs module** Certains quiz peuvent générer des questions limitées à un seul thème d'un module. Il en est ainsi pour le module 2, pour lequel tous les thèmes comportent leur propre quiz. Par contre, pour certains modules comportant peu de thèmes, il n'y a qu'un seul quiz qui est généré à partir du matériel de tous les thèmes. C'est le cas du Module 1, par exemple.

- **Déroulement** 1. Connectez-vous au site Moodle avec une connexion fiable et allez au module désiré.
	- 2. Répondez à l'évaluation formative. Chacune des questions est affichée successivement. Il faut répondre à une question pour voir la suivante.
	- 3. Faites une seconde tentative d'évaluation formative (auto-évaluation) avant le quiz.
	- 4. Faites préférablement le Quiz tout de suite après pour avoir en tête toutes les notions requises et un accès aux documents. Cliquez sur le quiz, répondez à toutes les questions.
	- 5. Une fois que vous aurez terminé, la note apparait ainsi que les réponses justes et fausses. Vous avez alors 2 minutes pour effectuer une relecture de la tentative. Après les 2 minutes, l'accès disparaît.
- Après le quiz 1. Immédiatement après la tentative, vous aurez toujours accès à vos résultats pour vous aider ultérieurement à préparer des examens. Après la date de fermeture du test. Vous aurez aussi une rétroaction générale
	- 2. Si vous avez un doute sur la véracité d'une réponse ou si vous pensez qu'il y a une erreur dans le quiz :
		- 2.1. faites une capture d'écran;
		- 2.2. Relisez les présentations du cours et les documentations obligatoires qui concernent le thème du quiz;
		- 2.3. si le doute persiste, copiez la capture d'écran dans une question du forum Q&R et rédigez votre question;
		- 2.4. Attendez une réponse de l'équipe de support.
	- 3. Ne pas envoyer de courriel pour des sujets ayant trait aux quiz.